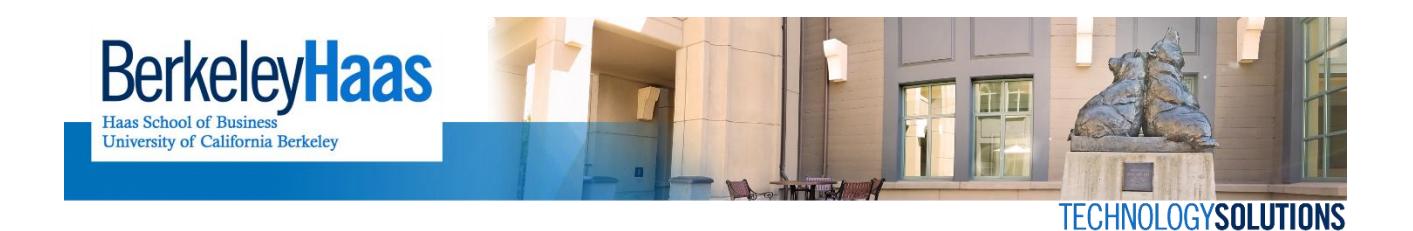

# **How do I add bMail to Apple Mail?**

This guide will show you how to add bMail to Apple mail via IMAP.

# **BEFORE YOU START:**

# **Check your bMail accountsettings**

Please use this [article](https://kb.berkeley.edu/campus-shared-services/page.php?id=29836) to check if your current account is POP3 or IMAP

If it is POP3, do not delete the account nor change its server settings. Instead, follow the directions below to add a secondary, IMAP mail account that will receive all new incoming mail.

#### **Set a Google Key**

If you have not already created a Google Key, do so now by following this [article.](http://groups.haas.berkeley.edu/hcs/howdoi/bconnected/create_bConnected_Google_Key_for_%40berkeley_edu_account.pdf) You will need the key to complete the steps in this article.

# **Enable IMAP**

Before you can setup Apple Mail, you will need to enable IMAP in your bMail settings. For instructions please click [here.](http://groups.haas.berkeley.edu/hcs/howdoi/bconnected/post_migration/enable_imap_bconnected_bmail_account.pdf)

# **Adding your bMailto Apple Mail**

**Step 1:** In the Menu bar, click "Mail," then "Preferences."

NOTE: If you have not setup an account on Apple Mail/your device before, and you see a "Welcome to Mail" window,skip ahead to **Step 3**.

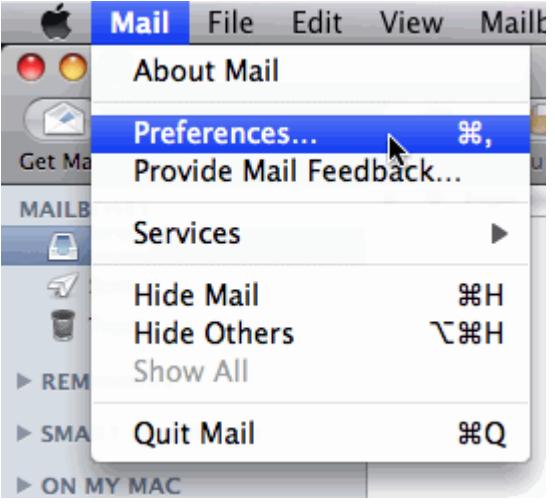

**Step 2:** In Accounts, click the plus ( + ) sign at the bottom left corner.

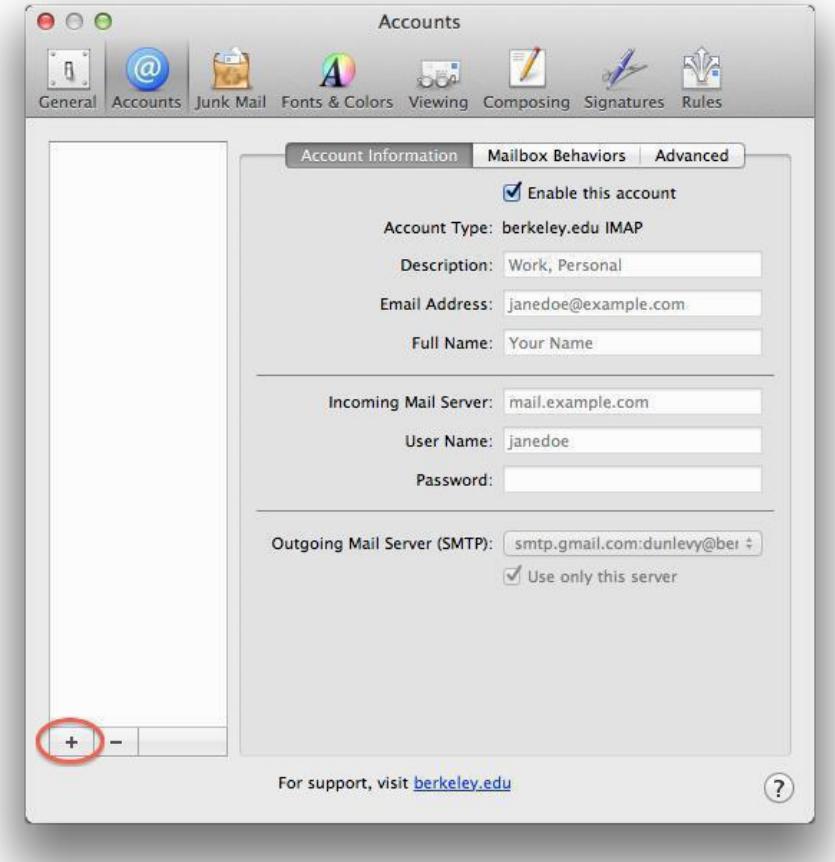

**Step 3:** Choose "Add Other Mail Account" (and not the Google preset) and Continue.

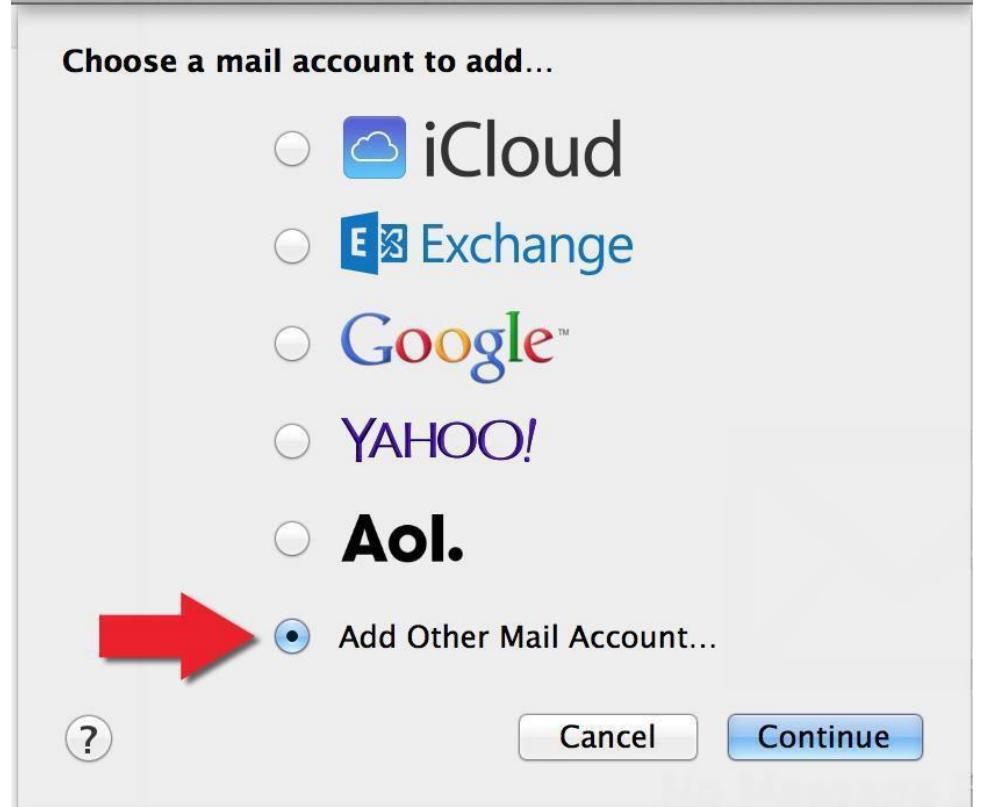

**Step 4:** Enter your account details and use the Google Key you created in the password box.

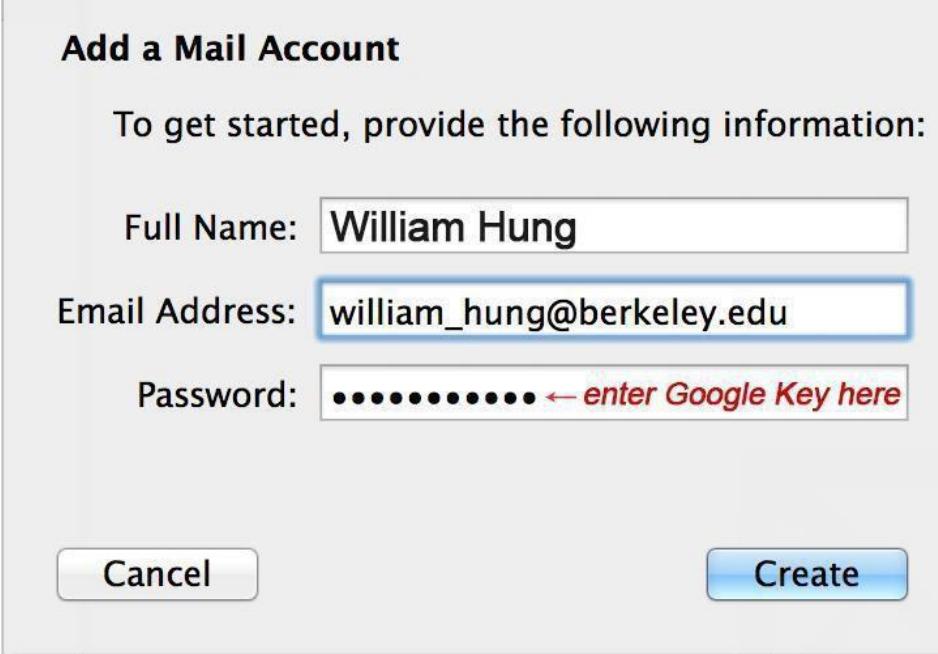

**Step 5: E**nterthe following data in the **Mail Server** box: **imap.gmail.com** then click Next.

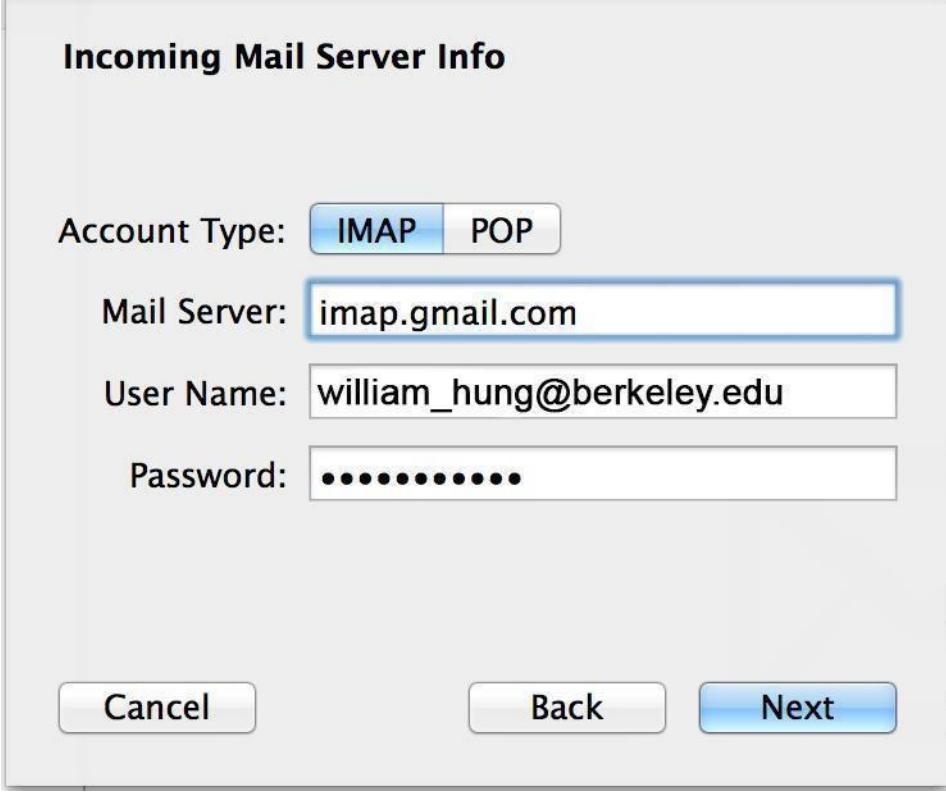

**Step 6:** The ensuing dialog box should already contain the information. If not, enter **993** as the port number and the SSL box should be checked. Click Next when done.

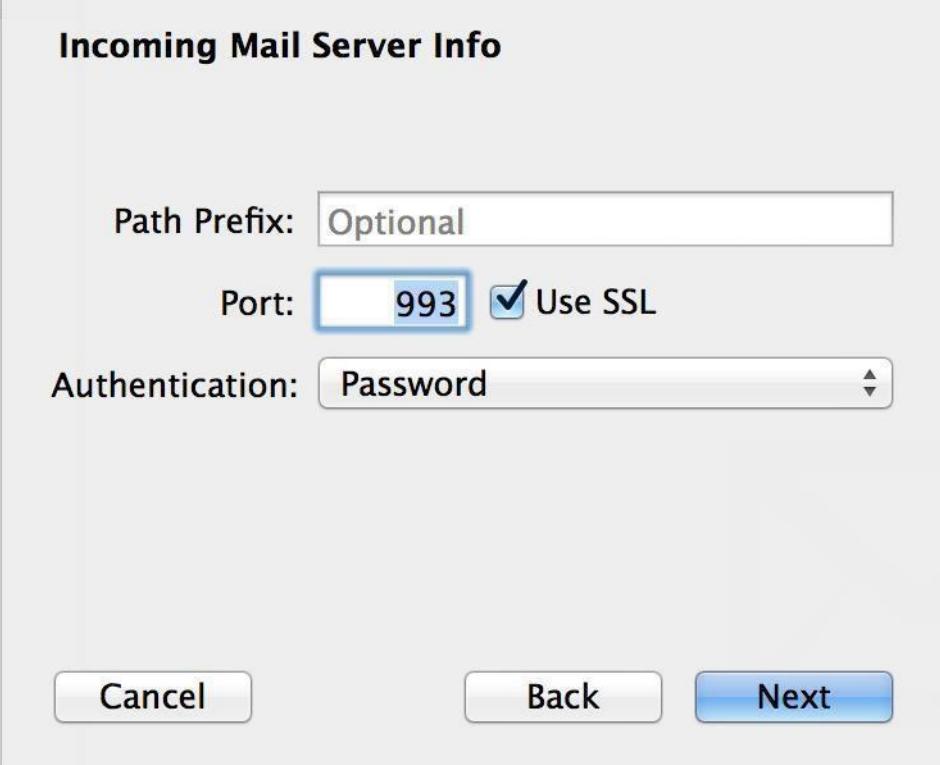

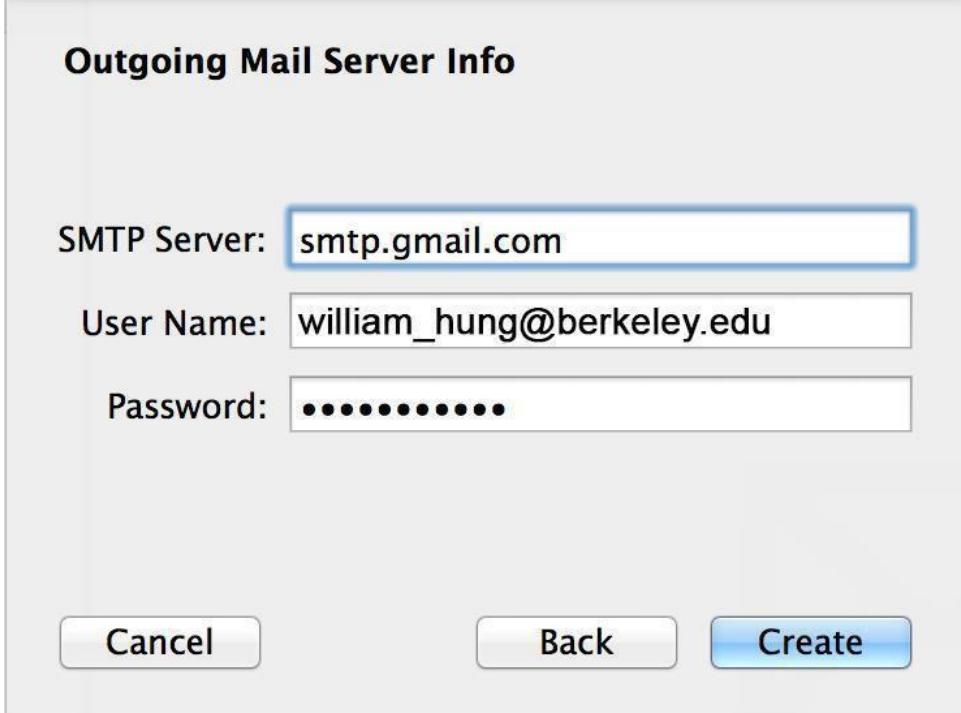

**Step 8:** If this dialog box below shows up, it should already contain the following information. If not, enter **587** for the port number and the SSL box should be checked. When done, click Create.

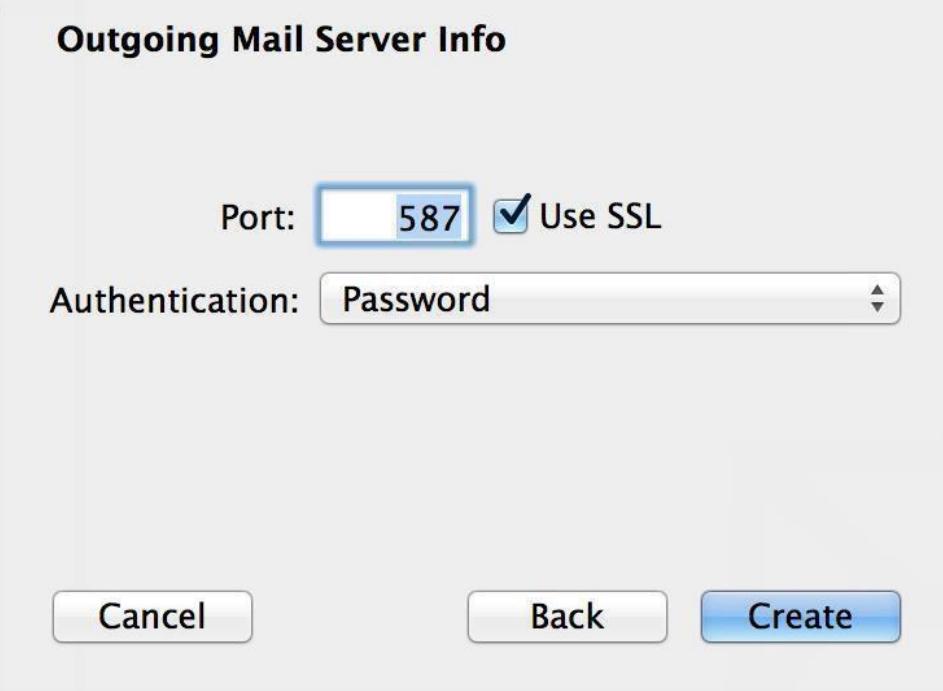

Step 9:AA Account Summary dialog box should appear confirmingthat your new account has been created. Click Create and your inbox should begin populating with your bMaiI.

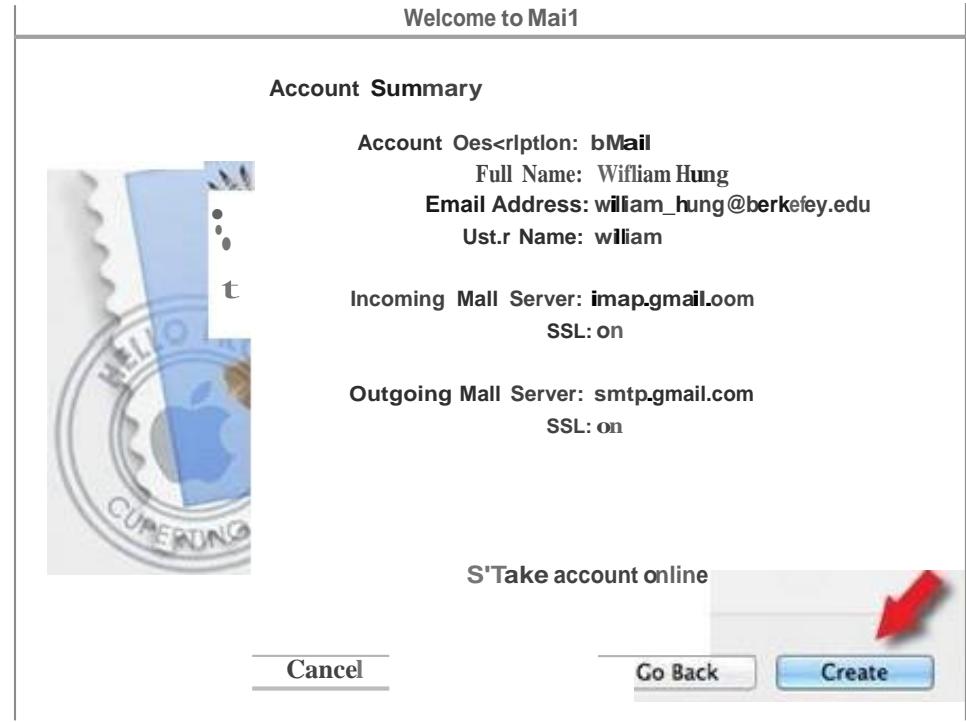